# FOMA®SO902iWP+

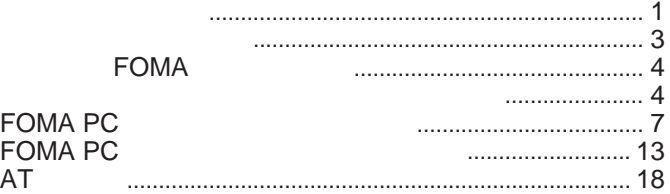

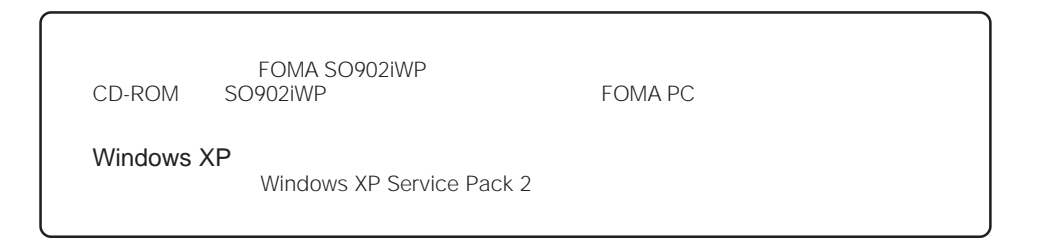

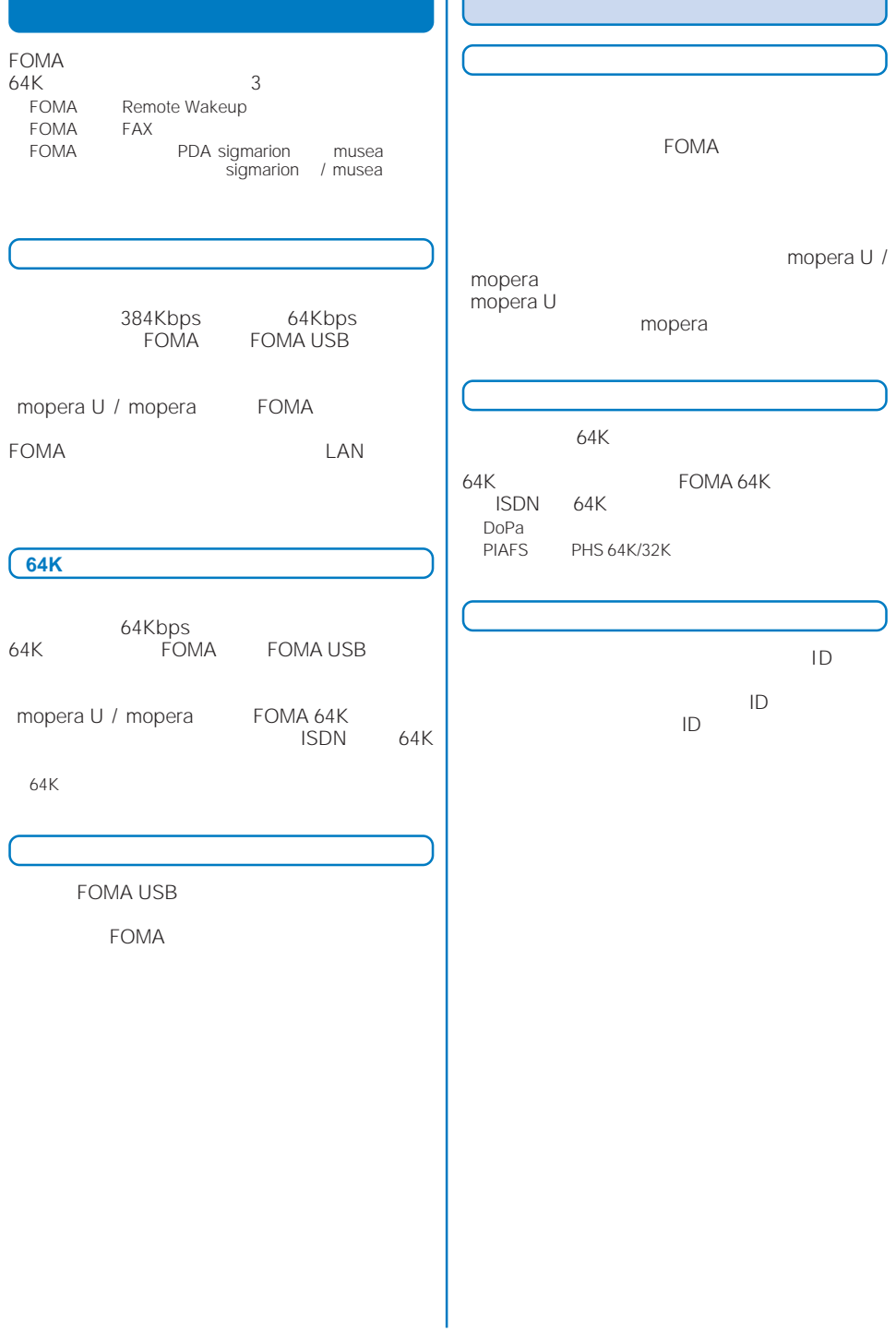

FirstPass **FirstPass** education of the CD-ROM FirstPass PC PC **PC** 

CD-ROM FirstPassPCSoft FirstPassManual PDF FirstPassManual PDF<br>Adobe Reader 6.0 Adobe Reader

#### FirstPass PC

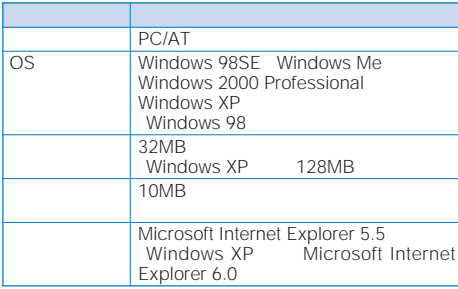

#### **パケット通信および64Kデータ通信の条件**

#### **FOMA**

- FOMA USB
- FOMA 64K PDA
- 
- FOMA FOMA
- $-64K$ FOMA 64K ISDN 64K

windows XP Windows 2000 Professional the contract  $\sim$  1 and  $\sim$  1

#### APN Access Point Name

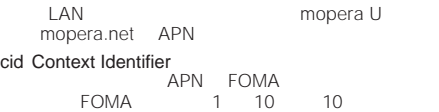

#### FOMA cid

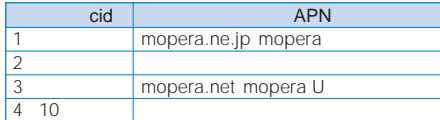

DNS Domain Name System

HE THE THE CONSTRUCT OF THE STATE OF THE STATE OF THE PRIME OF THE PRIME OF THE PRIME OF THE PART OF THE PART OF THE PART OF THE PART OF THE PART OF THE PART OF THE PART OF THE PART OF THE PART OF THE PART OF THE PART OF IPアドレスに変換するシステム。

IrDA Infrared Data Association

IrMC Ir Mobile Communications **PDA**<br>IrMC  $\blacksquare$ IrMC **PDA** 

OBEX Object Exchange データ通信の国際規格の1つ。OBEXに対応した携帯電話、パ

QoS Quality of Service

**FOMA** 

W-TCP FOMA<br>TCP TCP<br>TCP FOMA

**FOMA** 

#### FOMA PC

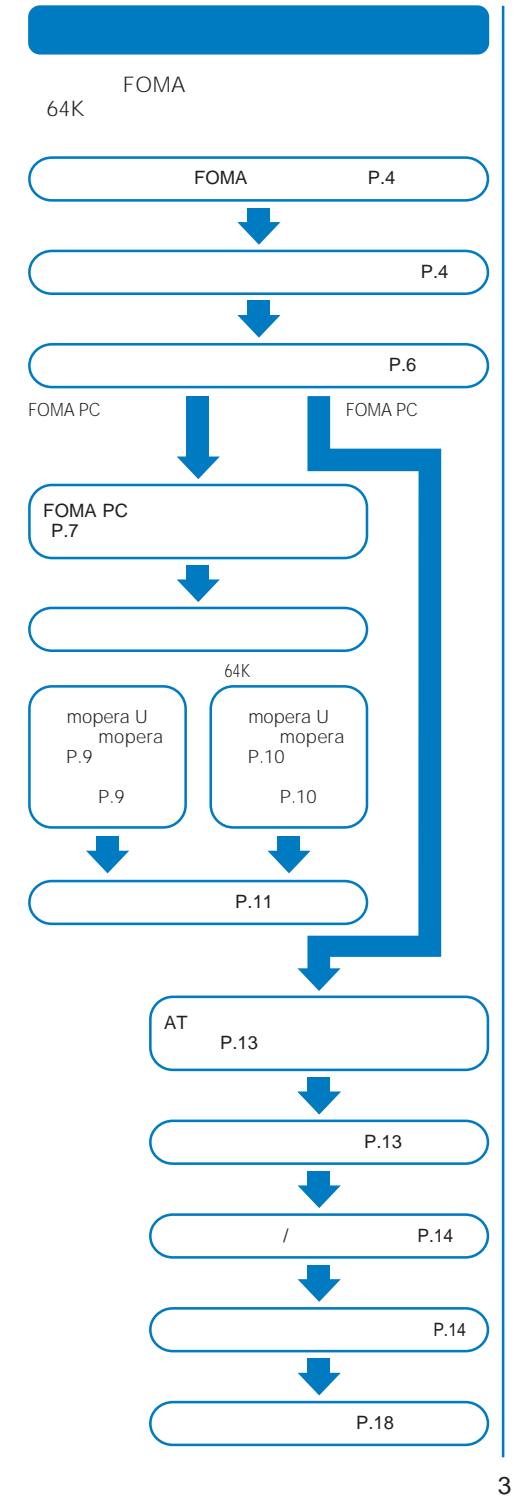

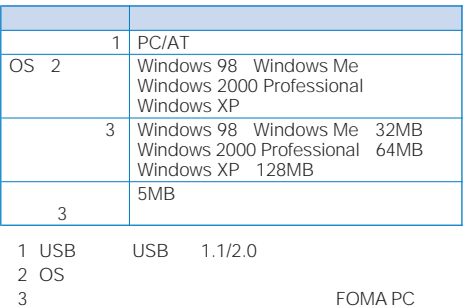

### **パソコンとFOMA端末を接続する**

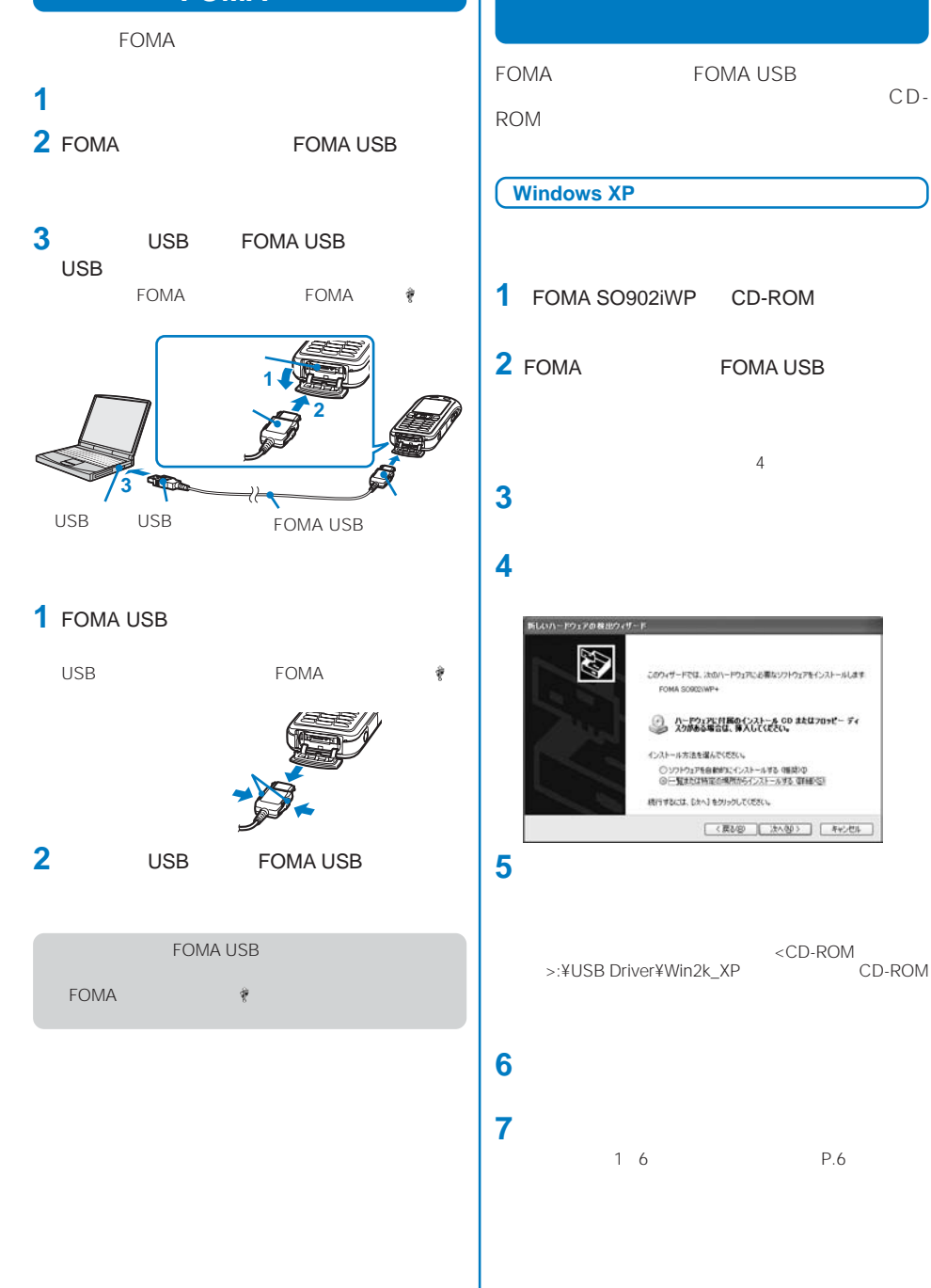

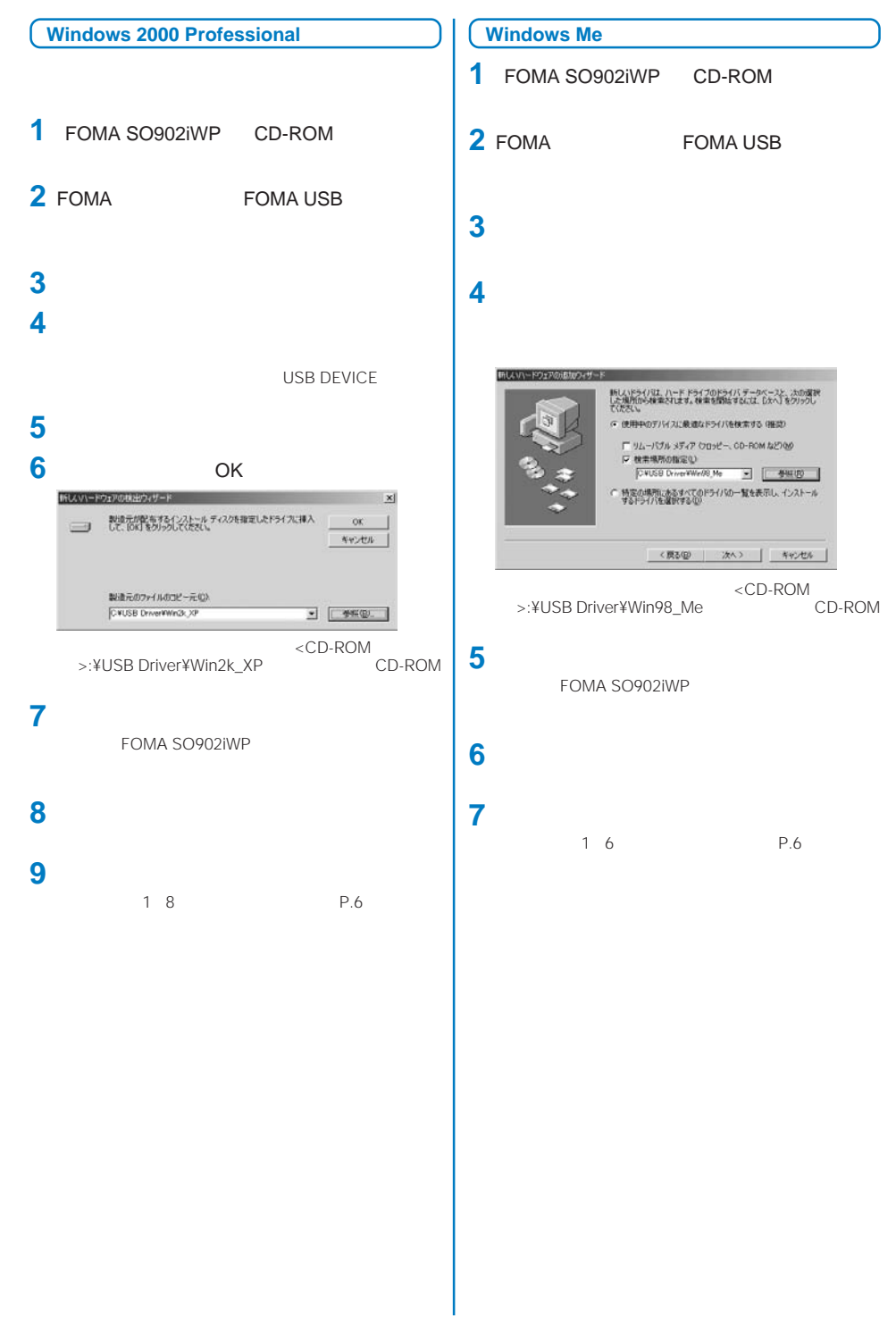

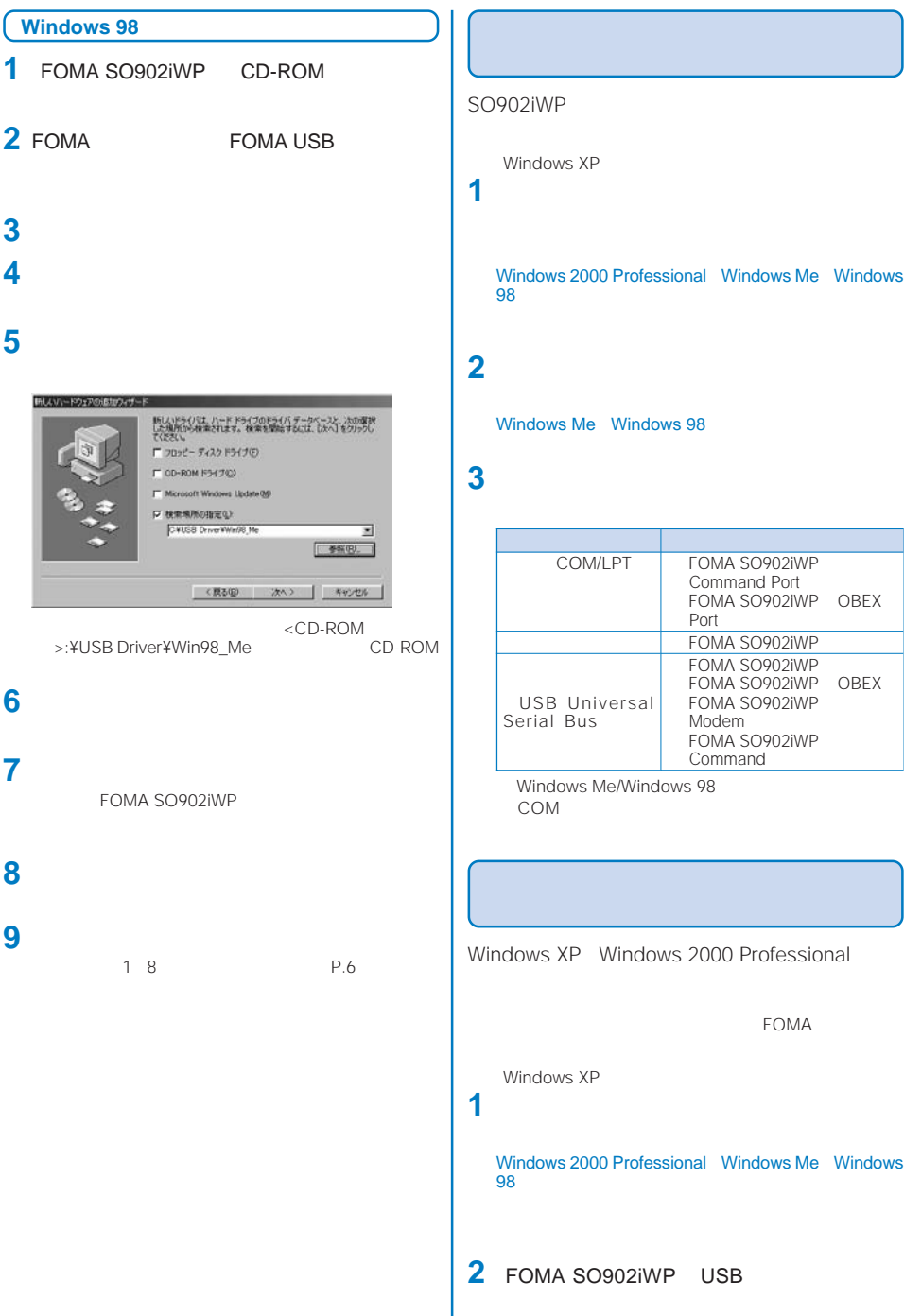

#### SO902iWP

Windows XP

Windows 2000 Professional Windows Me Windows 98の場合

Windows Me Windows 98

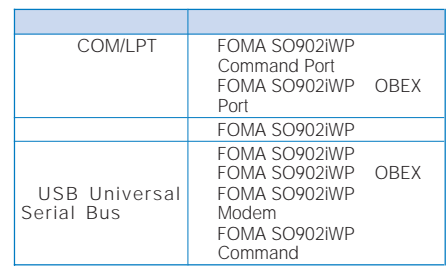

Windows Me/Windows 98<br>COM COM and a strategies are strategies and a strategies of the strategies are strategies as  $\sim$ 

Windows XP Windows 2000 Professional

FOMA

Windows XP

Windows 2000 Professional Windows Me Windows 98の場合

**2** FOMA SO902iWP USB

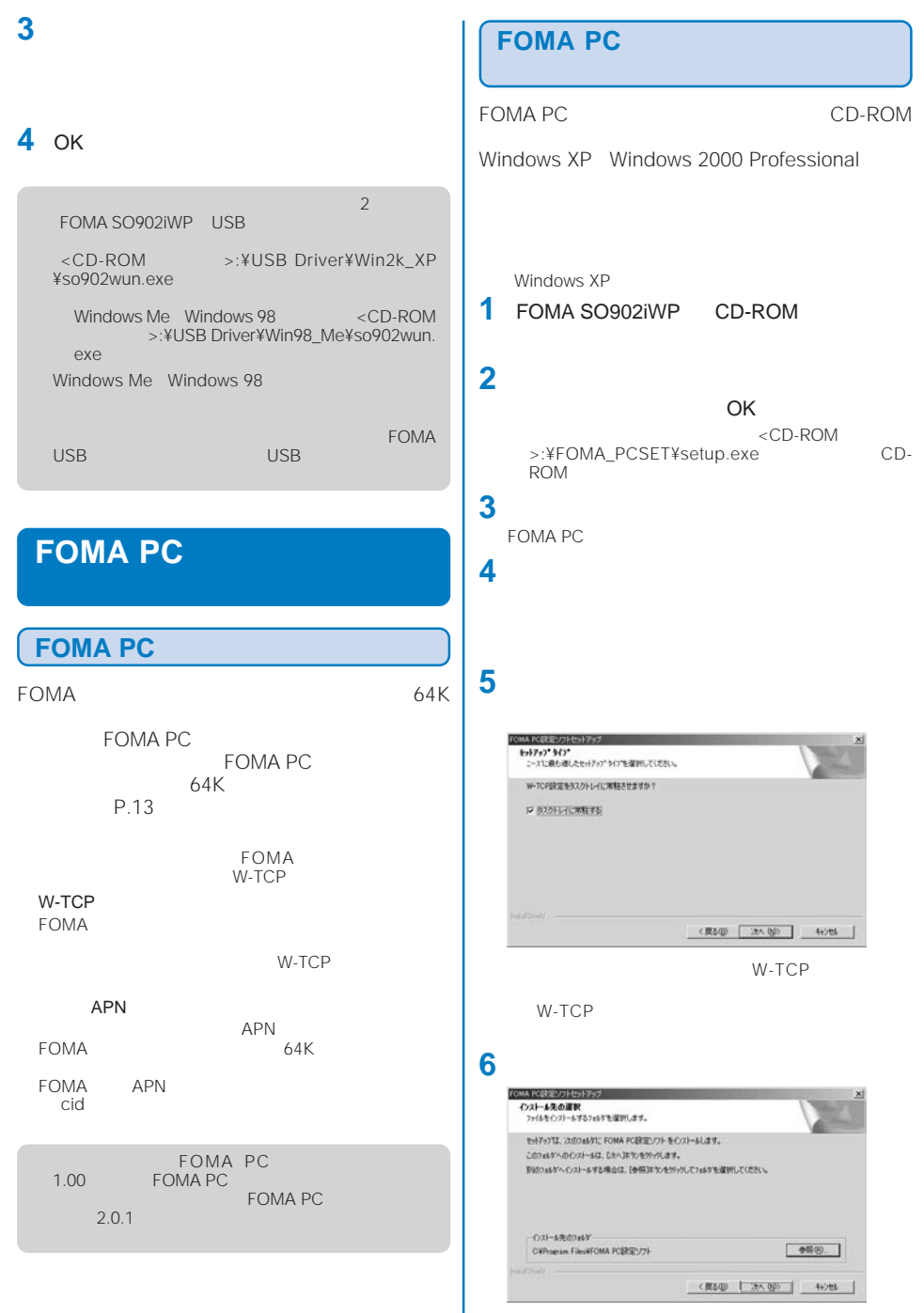

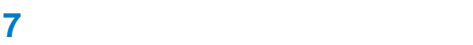

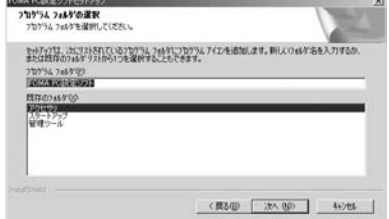

### **8**[完了]をクリックする

FOMA PC

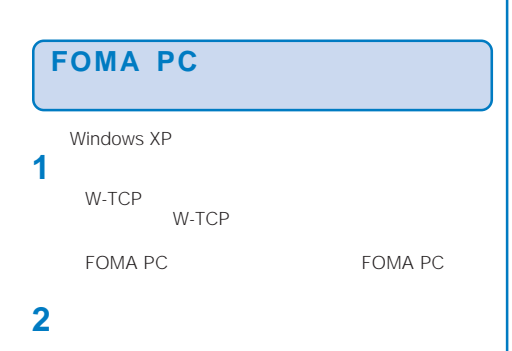

Windows 2000 Professional Windows Me Windows 98の場合

### **3** NTT DoCoMo FOMA PC

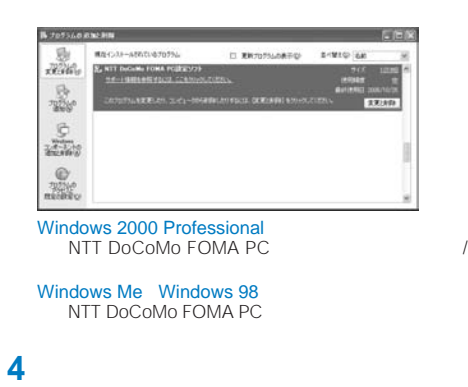

5 OK FOMA PC W-TCP

#### 最適化の解除  $\overline{\mathbf{x}}$ 現在、FOMAパケット用に最適化されています。  $(2)$ アンインストールを実行する前に最適化を解除しますか? 。<br>「ない」最適化を解除してアンインストールを実行します。 グリンンの両起動が必要です)<br>たくいは最適化の解除を行わず、アンインストールを実行します。 **E CONSOR E CONSOR E ANGLES**

### FOMA

mopera U

mopera

FOMA

FOMA  $\blacksquare$ 

Windows XP

**1**<br>**1**<br> $FOMA PC$ 

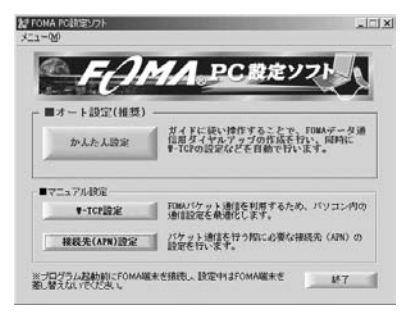

Windows 2000 Professional Windows Me Windows 98の場合

FOMA PC

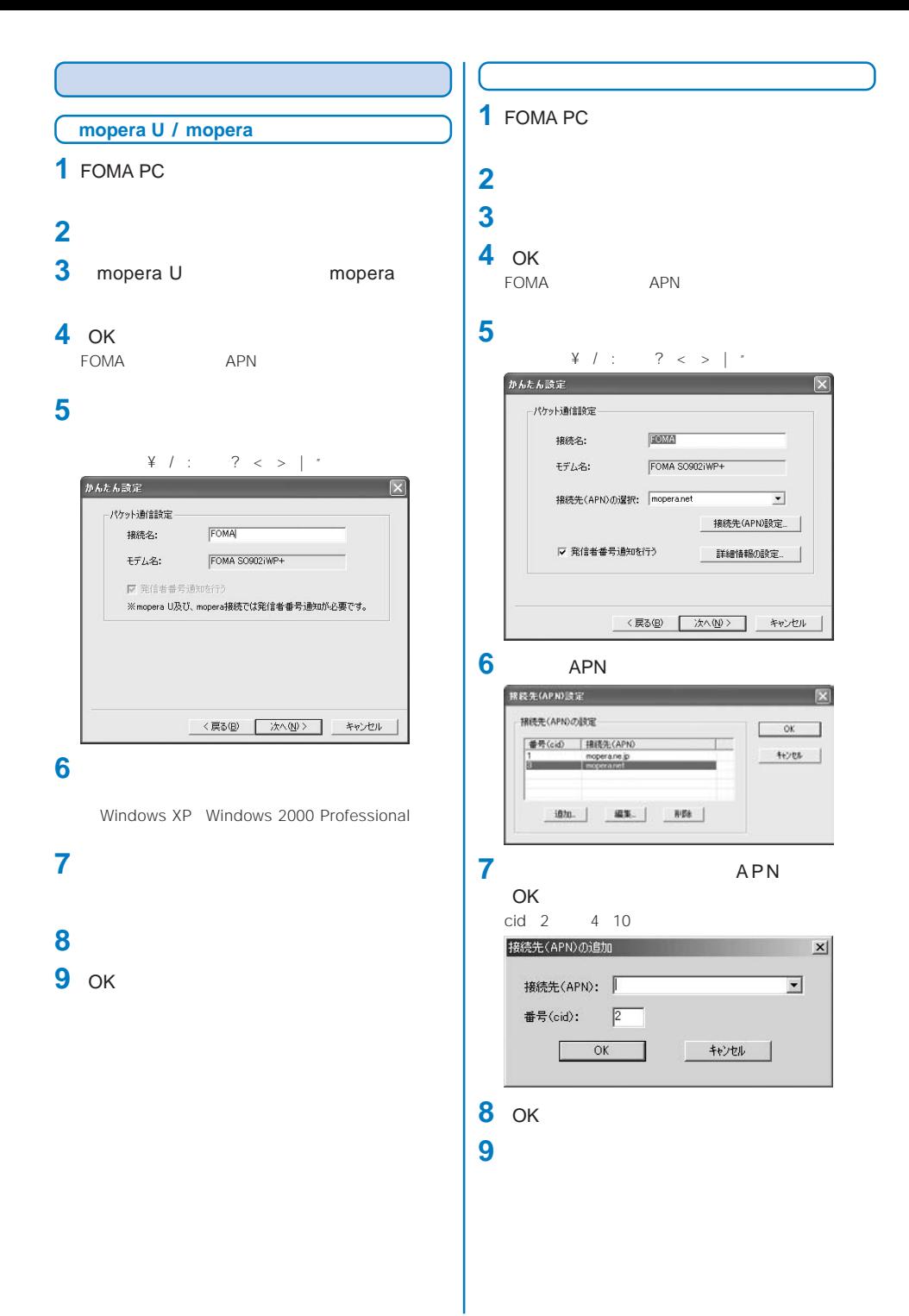

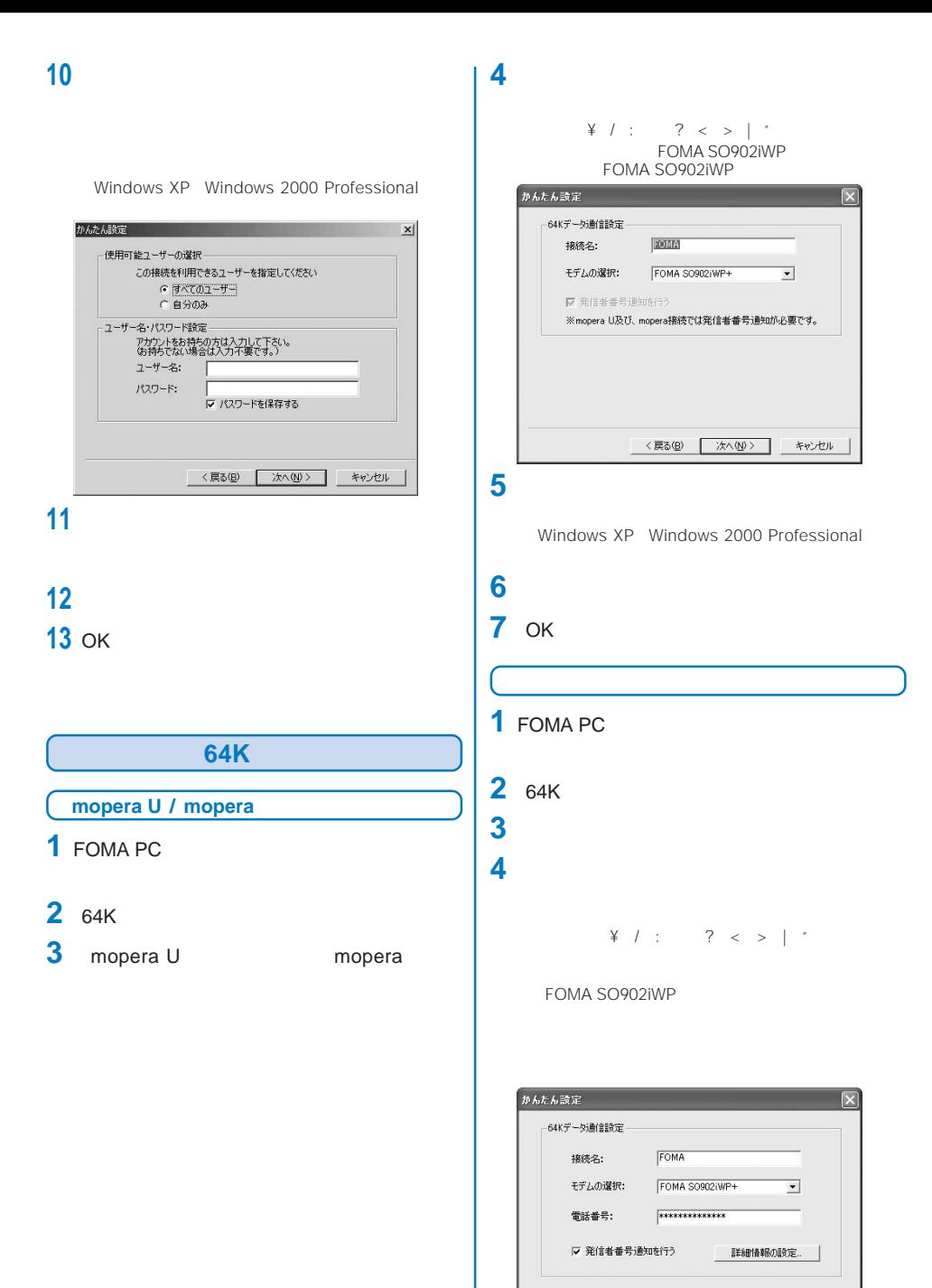

<戻る(B) | 次へ(N) > キャンセル

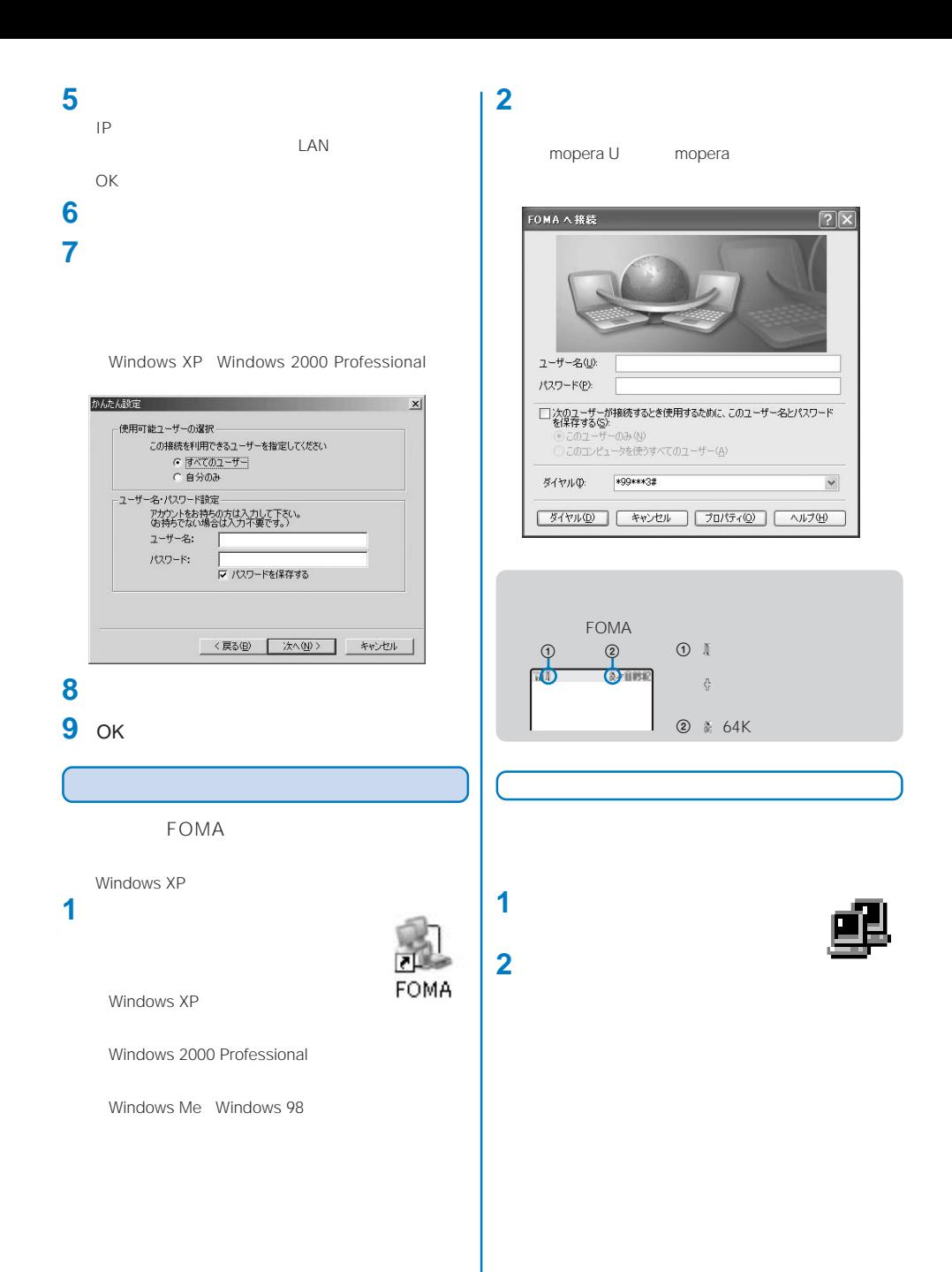

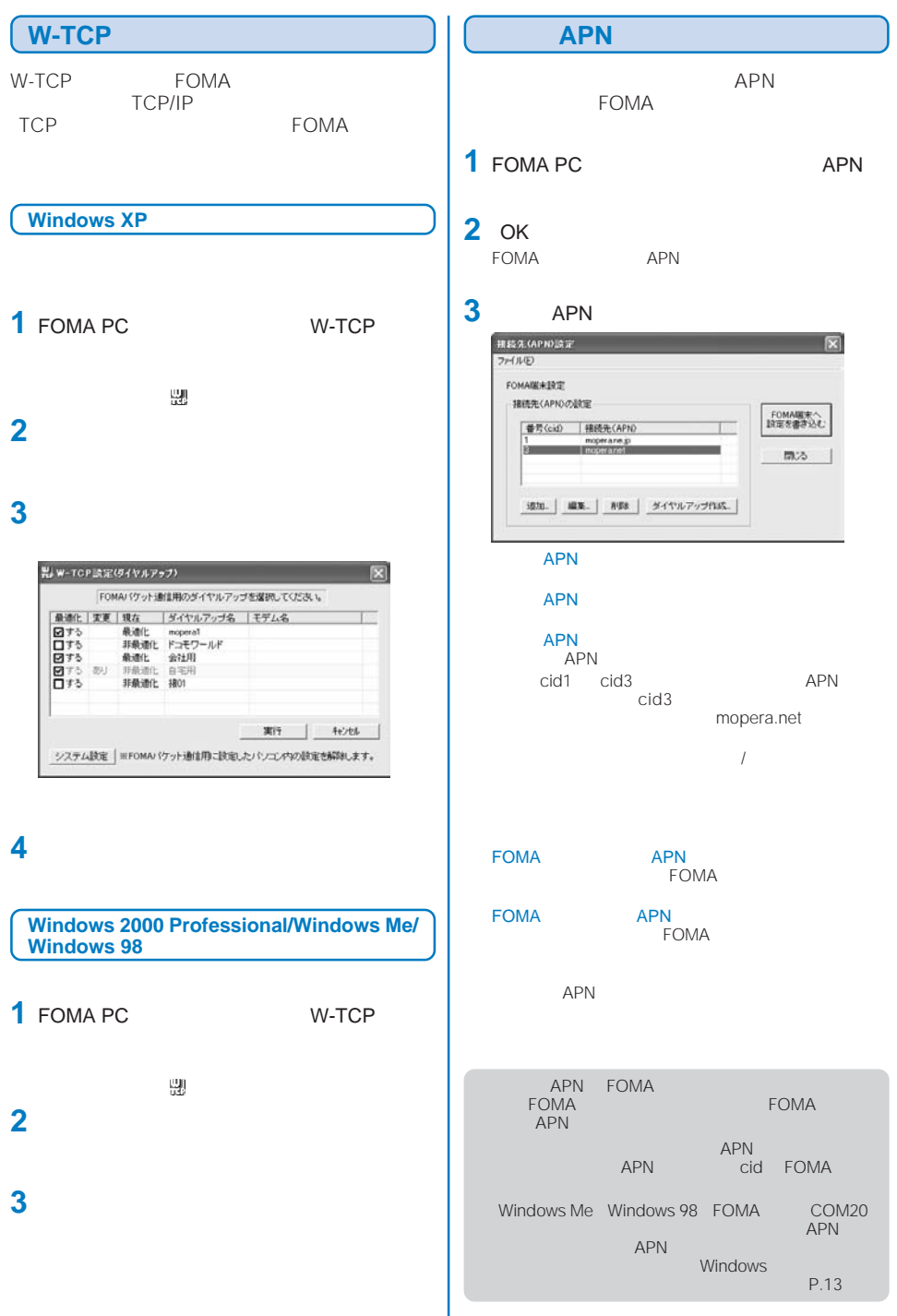

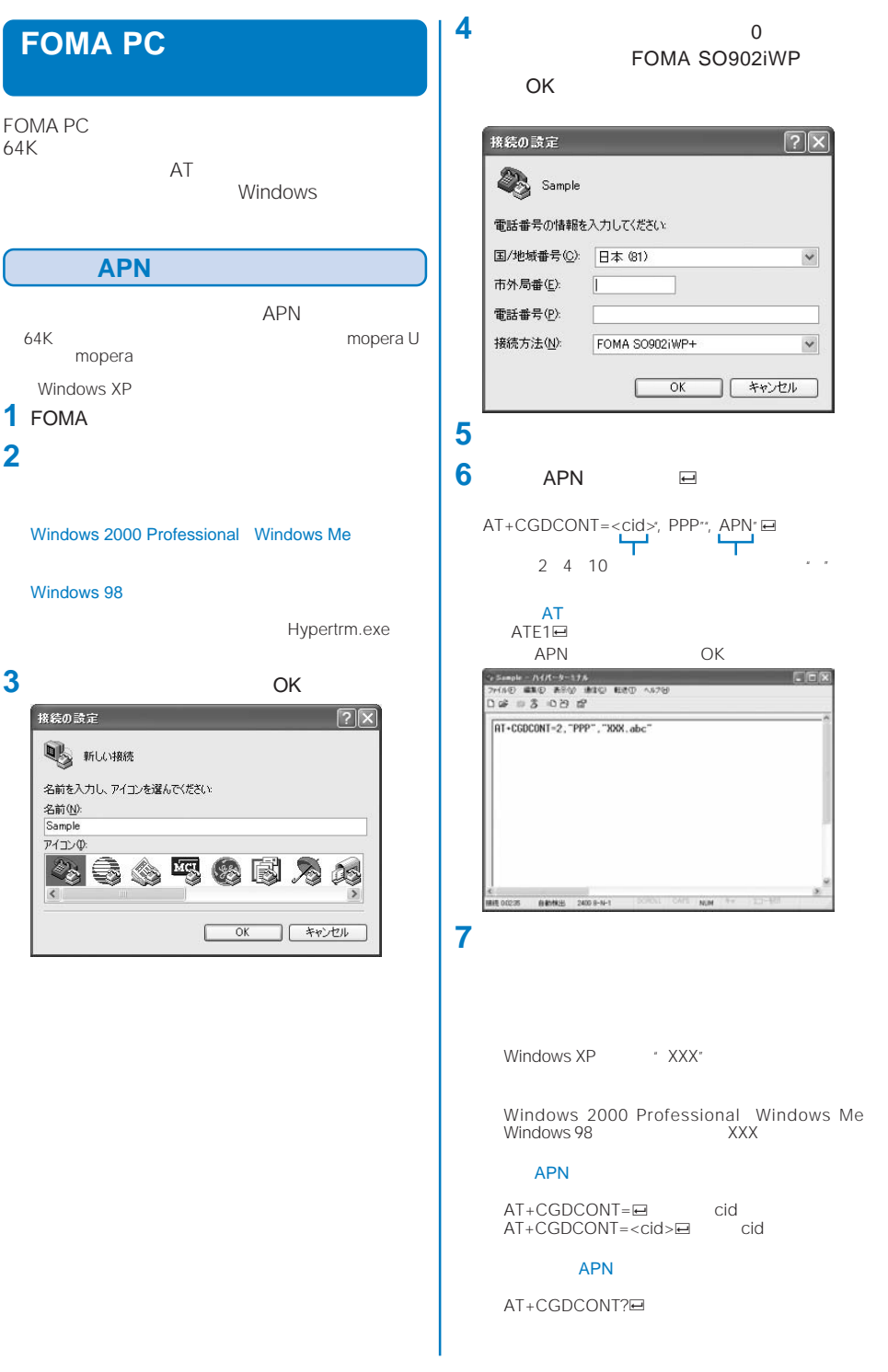

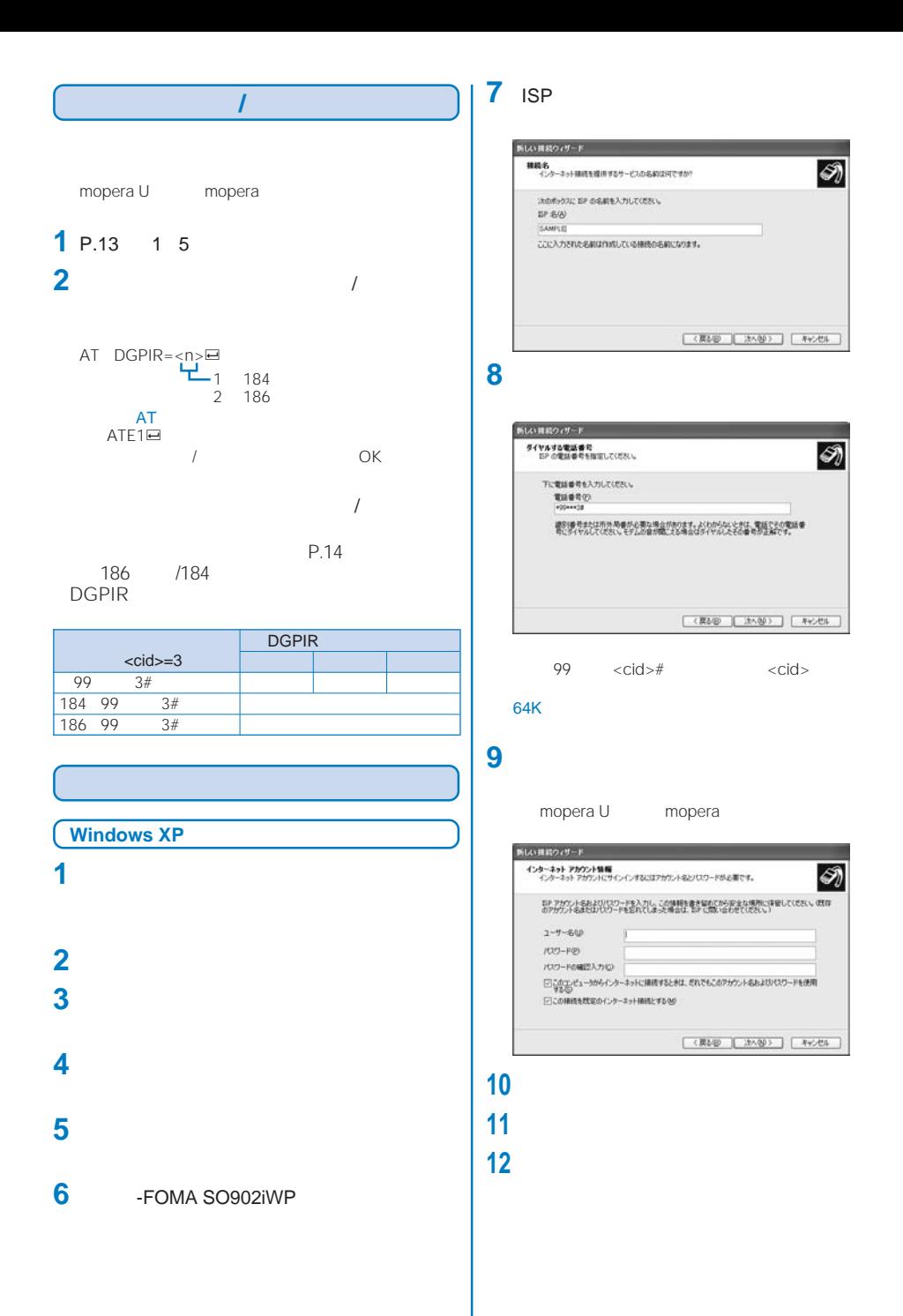

2<br>FOMA SO902iWP-

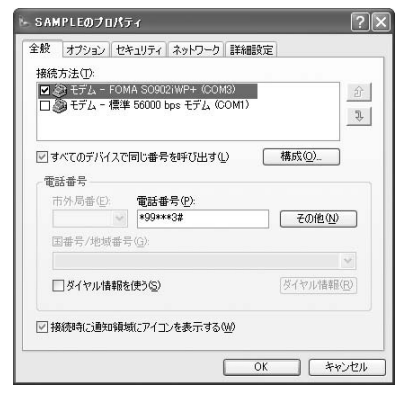

### 

PPP:Windows 95/98/NT4/2000, Internet

#### TCP/IP QoS

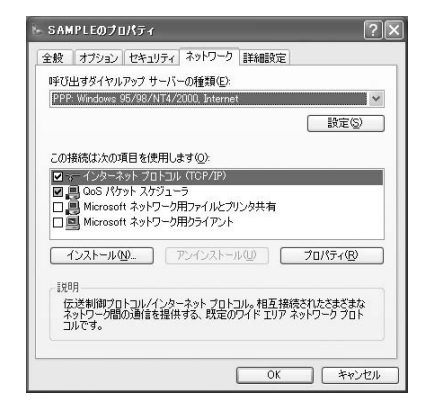

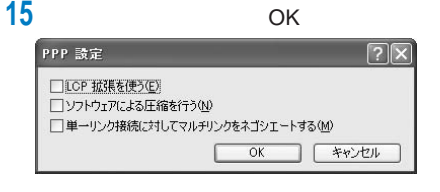

### OK

TCP/IP

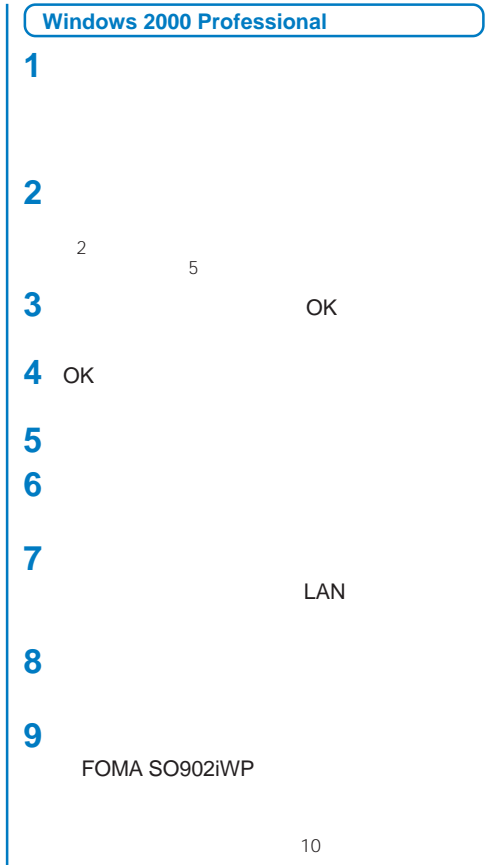

### [電話番号]に接続先番号を入力し、[詳細設定]をク

 $99 \leq c \cdot \text{cid}$   $\neq$ 

#### 64K

### $\frac{1}{2}$

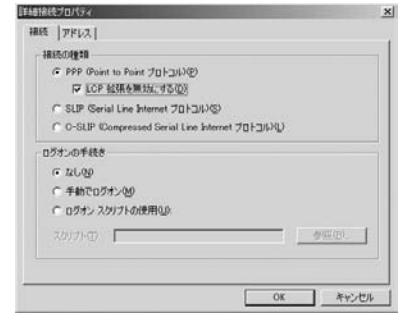

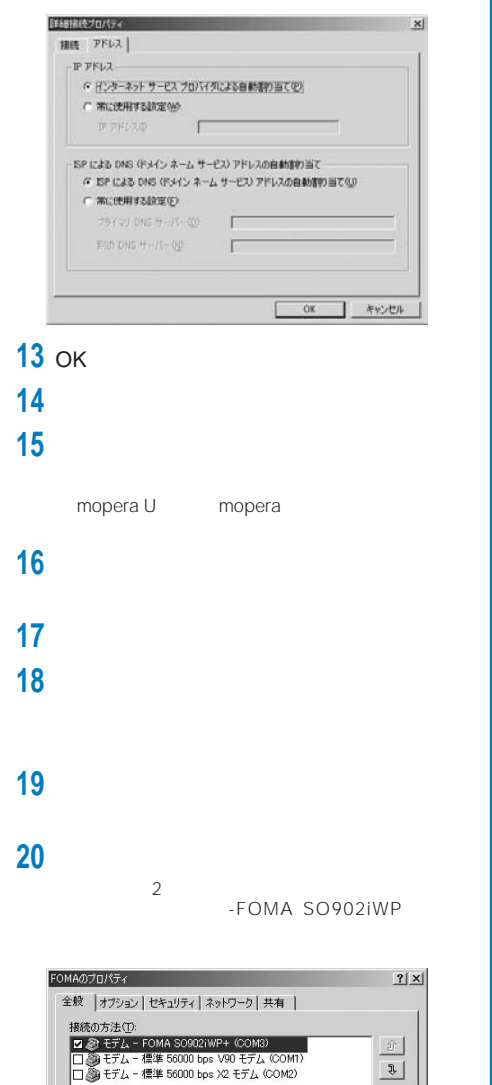

FOMA SO902iWP+ の電話番号 

国番号/地域番号(U):

□ ダイヤル情報を使う(S) Ⅳ 接続時にタスク バーにアイコンを表示する(M) **21**[ネットワーク] ブをクリックし、各項目を確認

FOMAのプロパティ

一段明

PPP の設定

□ LCP 拡張を使う(E) IT ソフトウェアによる圧縮を行う(N)

PPP: Windows 95/98/NT4/2000, Internet

チェック ボックスがオンになっているコンボーネントはこの接続で使われます(C):

**22** OK

 $\overline{OK}$ 

□ 単一リンク接続に対してマルチリンクをネゴシエートする(M)

- 伝送制御プロトコルインターネット プロトコル。相互接続されたさまざまな<br>ネットワーク間の通信を提供する、既定のワイド エリア ネットワーク プロト<br>コルです。

 $IP$ 

全般 オプション セキュリティ ネットワーク 共有 | 呼び出すダイヤルアップ サーバーの種類(E): PPP: Windows 95/98/NT4/2000, Internet

ラエック ホンクターネンになっているコンホーネントはこの形<br>■ ロイーインターネット プロトコル (TCP/IP)<br>■ ■ Microsoft ネットワーク用クライルとプリンタ共有<br>■ ■ Microsoft ネットワーク用クライアント

インストールの...| 前膝細

### コンポーネントは、 インターネットプロトコル TCP/

 $2|X|$ 

 $\overline{\mathbf{F}}$ 設定(S)

プロパティ(R)

キャンセル

キャンセル J

 $2|x|$ 

 $\overline{1}$ 

OK

TCP/IP

**23** OK

 $\hat{x}$  $\sqrt{3}$ □ すべてのデバイスで同じ番号を呼び出す(D) 構成(O)

その他(N)

 $\overline{z}$ ダイヤル情報(R)

**コ キャンセル** 

 $\overline{OK}$ Г

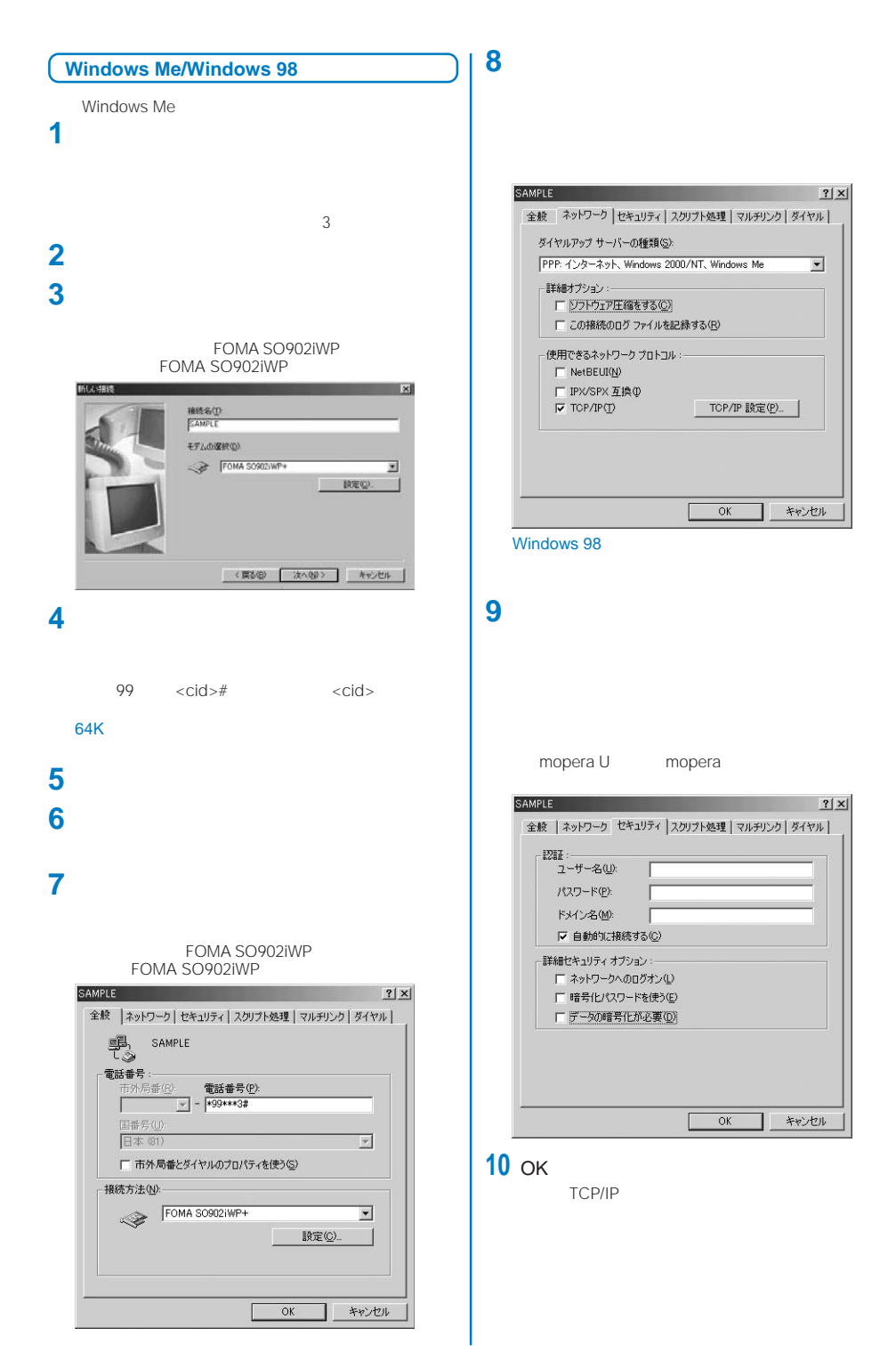

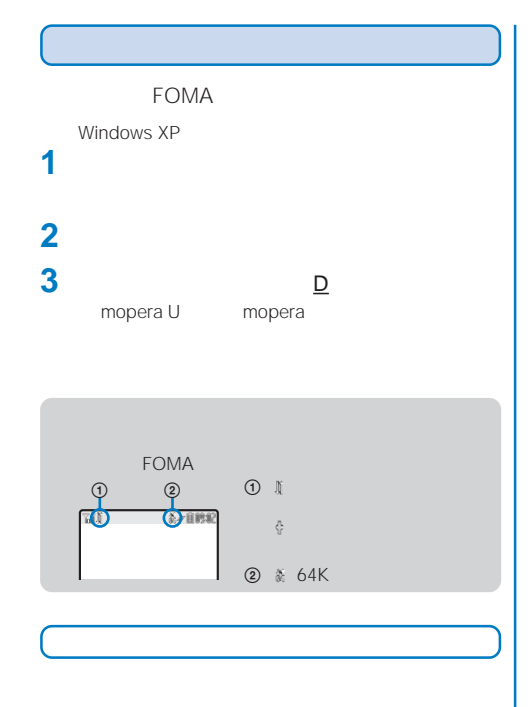

**1** タスクトレイのダイヤルアップアイコ

**2**[切断]をクリックする

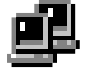

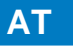

AT

## **ATコマンド**

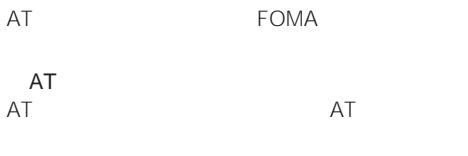

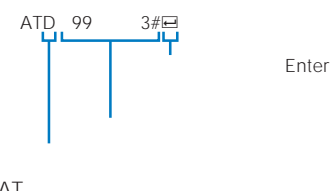

AT
<sup>1</sup>  $\sim$  1  $\Box$ ATコマンドの入力モード

AT FOMA  $\overline{\phantom{a}}$ 

FOMA AT FOMA

FOMA AT AT FOMA AT FOMA

ー<br>AT

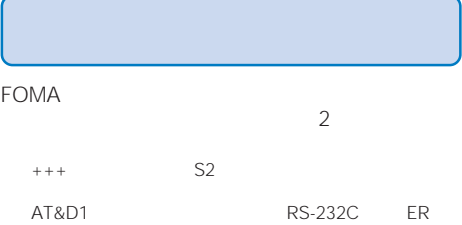

OFF<br>USB

RS-232C RS-232C

ATO<del>@</del>

18

### **ATコマンド一覧**

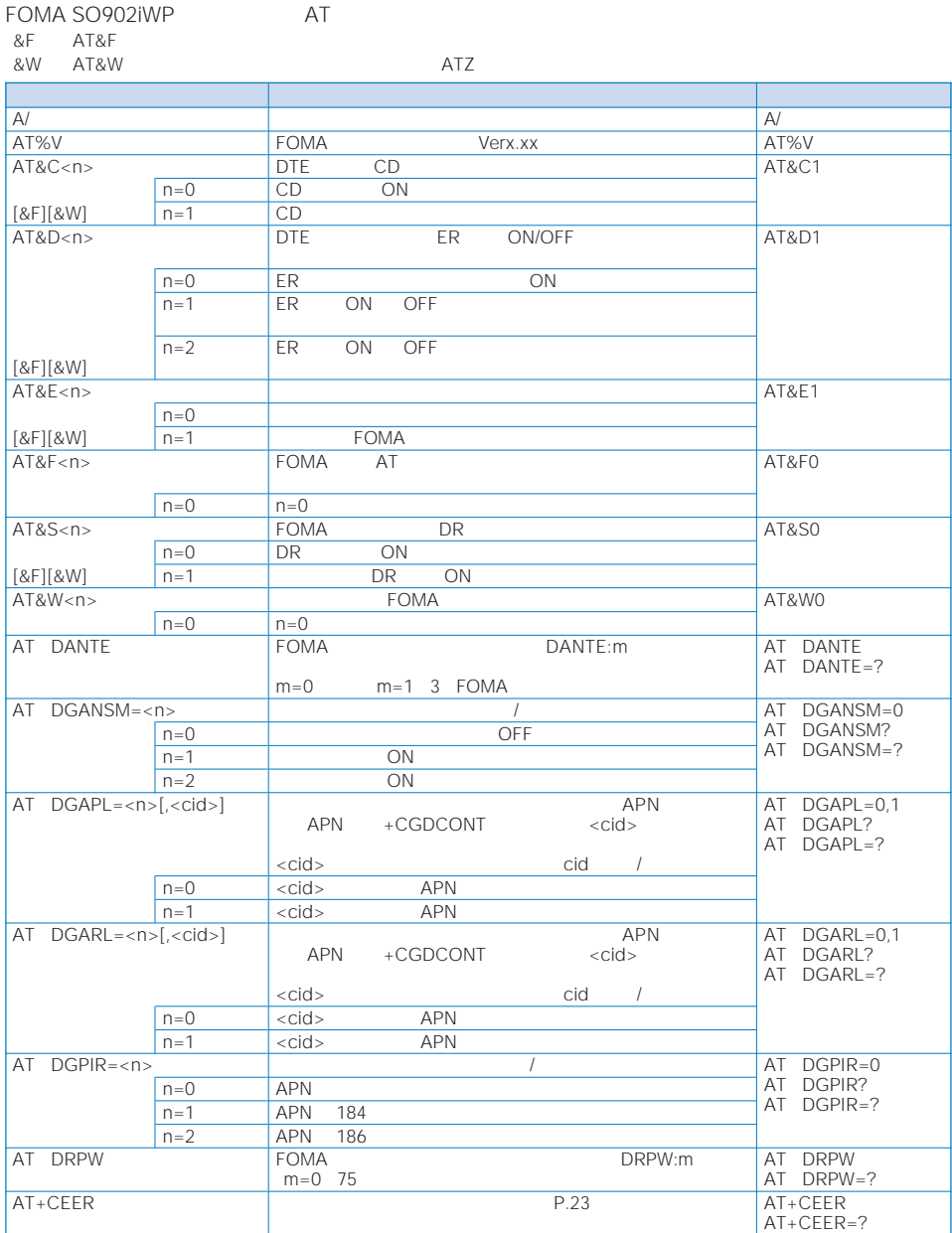

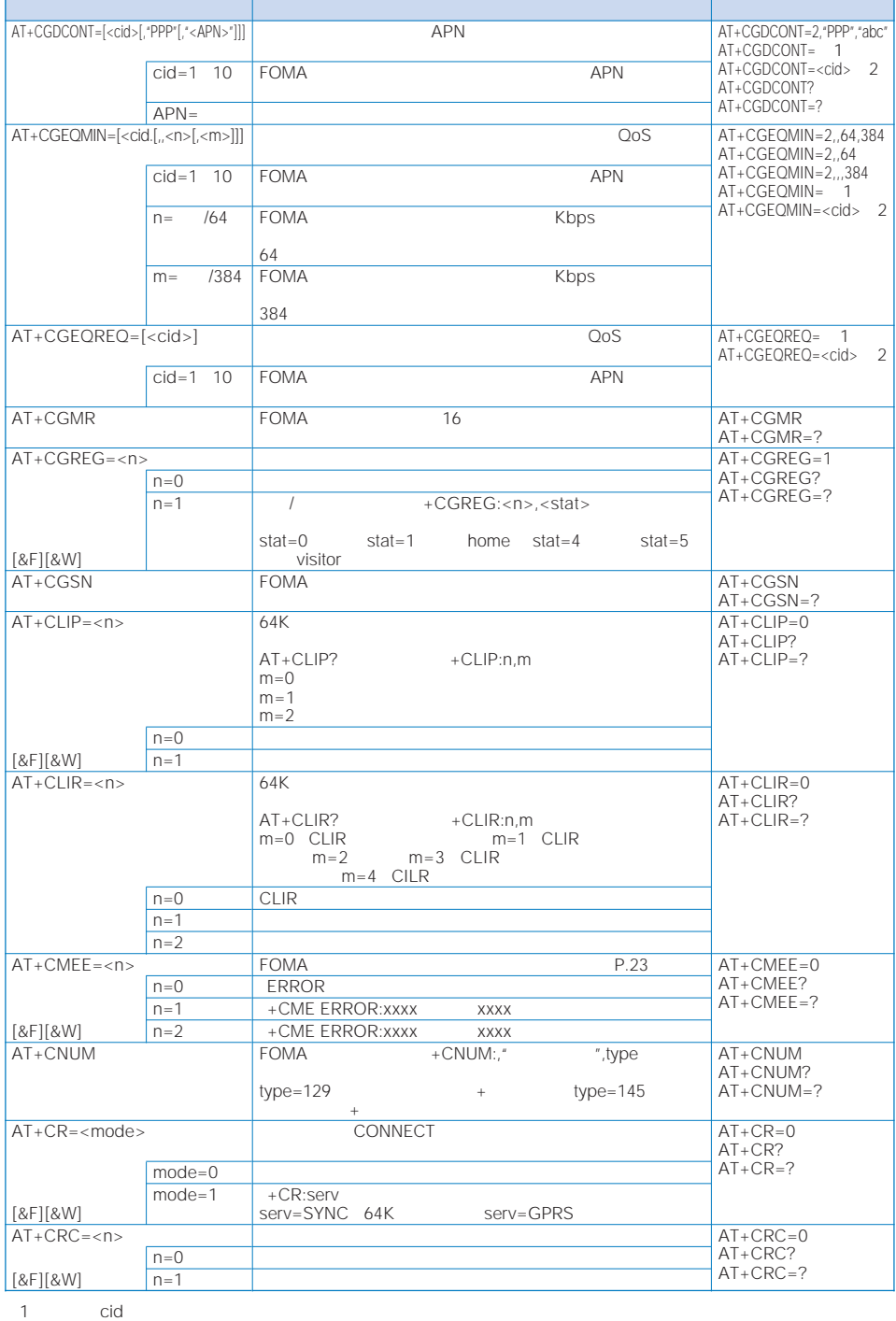

1 cid<br>2 cid

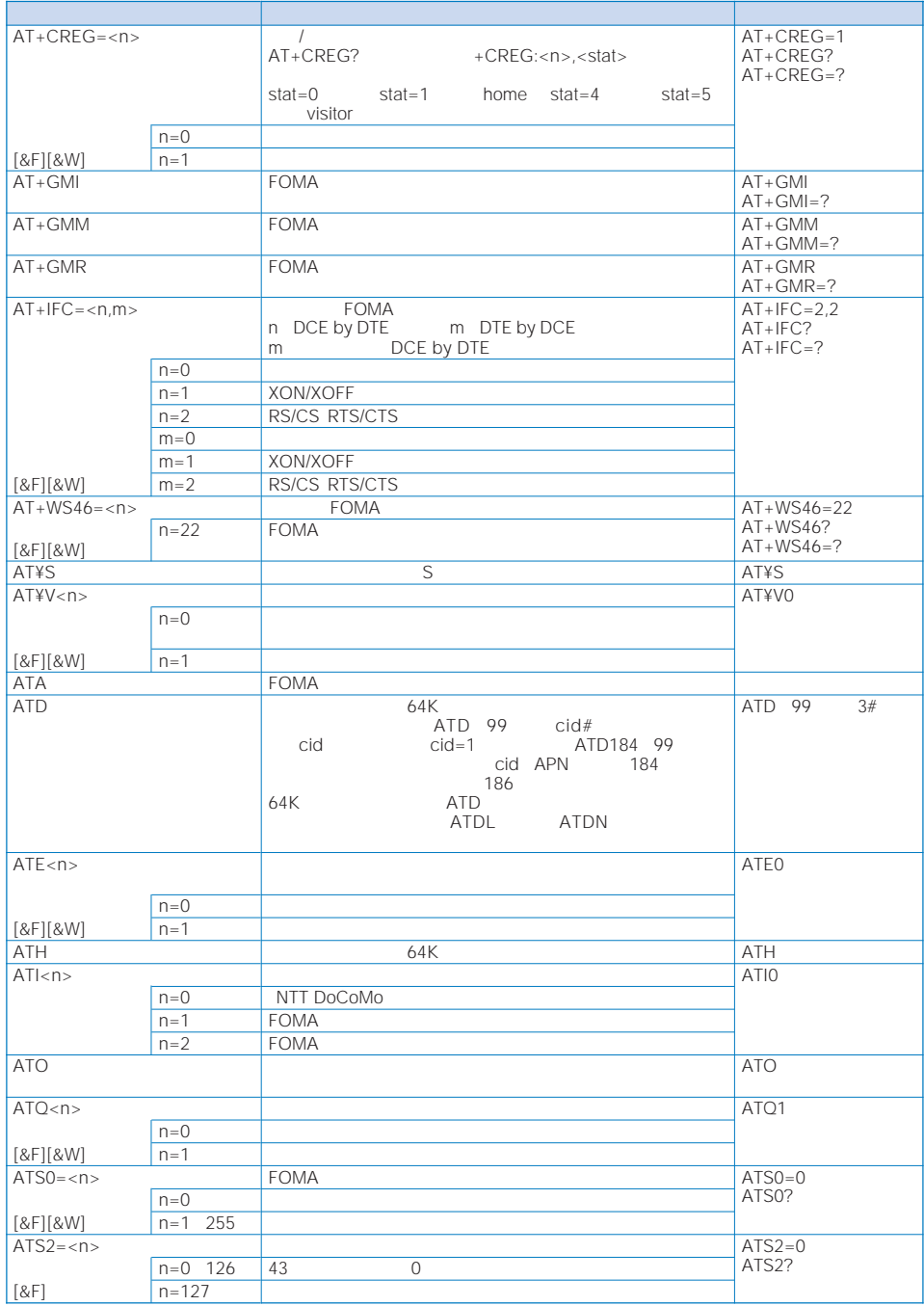

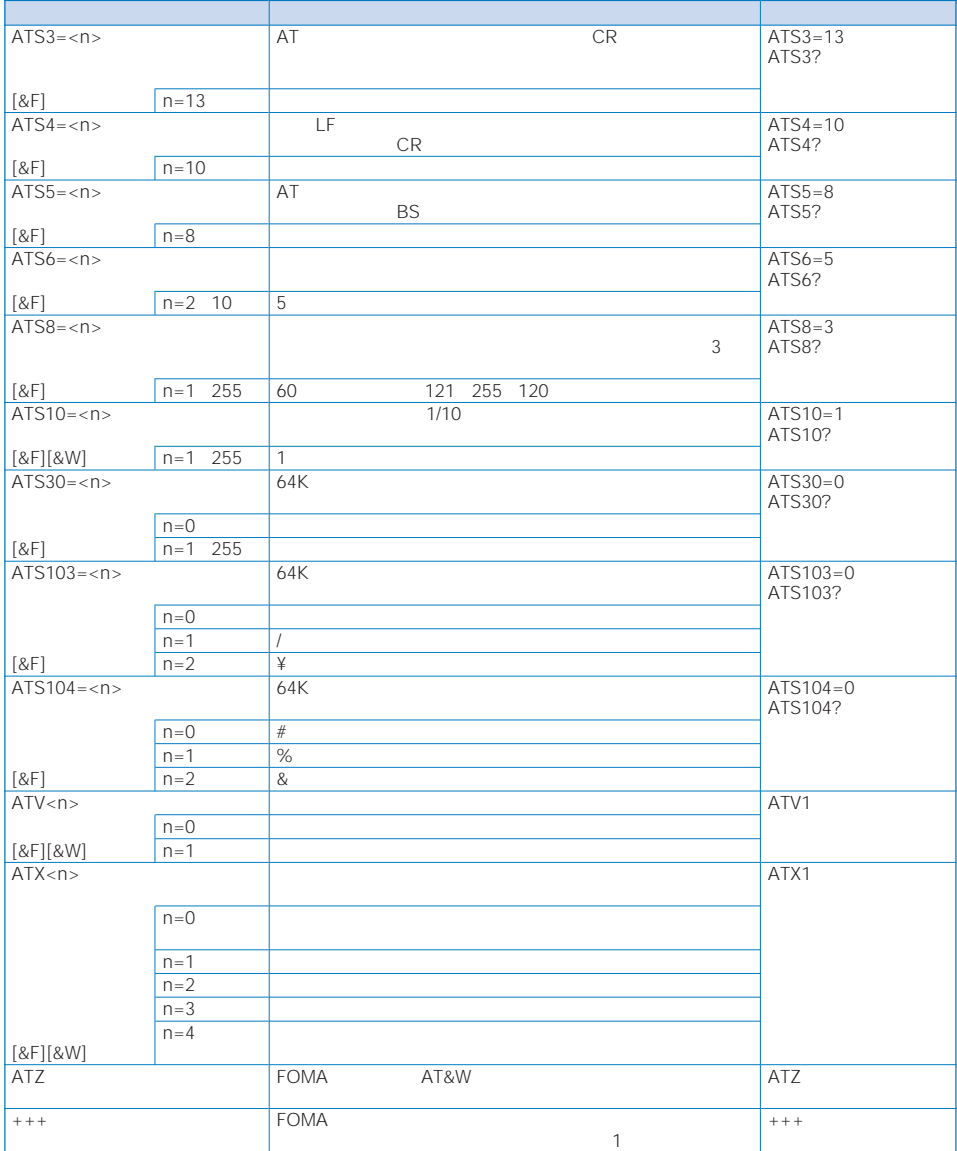

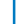

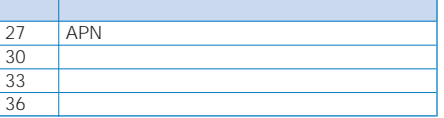

### 64K

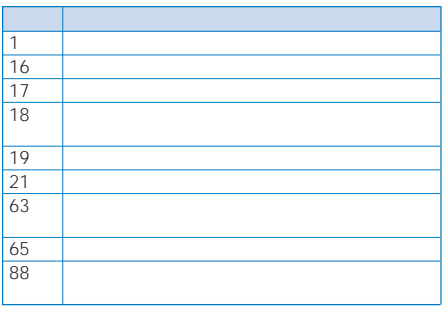

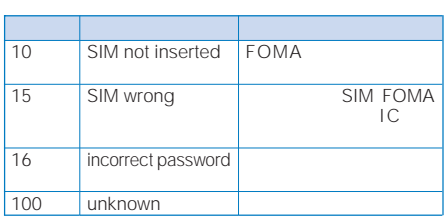

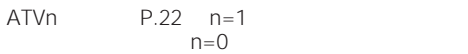

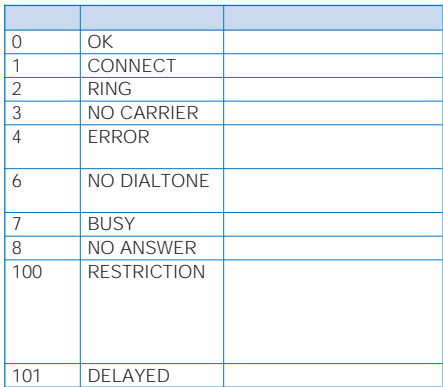

### &E0

FOMA

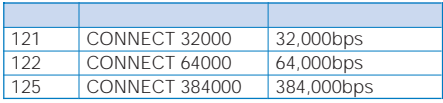

### &E1

FOMA

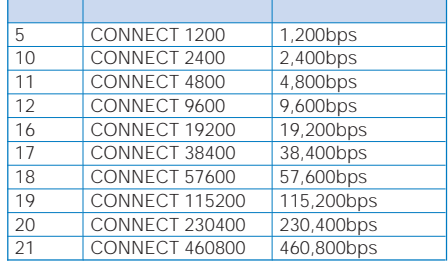

**RS-232C** 

FOMA USB

FOMA

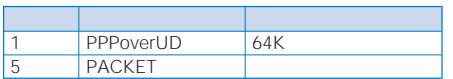

#### ATX0が設定されている場合

 $AT*V \qquad \qquad P.21$  CONNECT

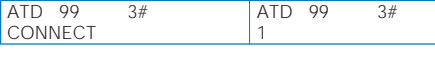

### ATX1

- ATX1 AT¥V0 CONNECT<FOMA
- $\Rightarrow$

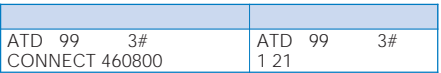

#### ATX1 AT¥V1

CONNECT<FOMA<br>>PACKET<APN>/<Applied FOMA<br>>><>FOMA

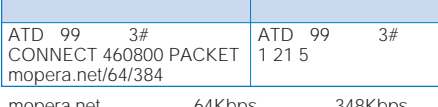

mopera.net 64Kbps 348Kbps

ATX1 AT¥V1

AT¥V0